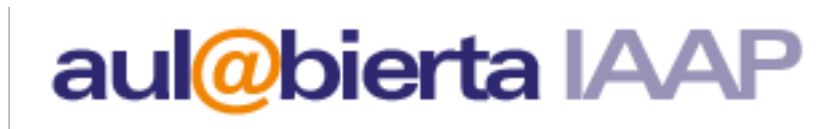

TECNOLOGÍAS DE LA INFORMACIÓN Y LA COMUNICACIÓN

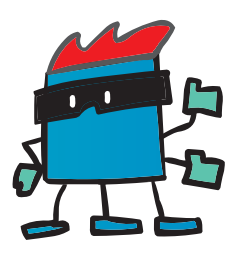

# MODIFICA TUS FOTOGRAFÍAS CON AYUDA DEL RETOQUE DIGITAL

Sácales partido a tus fotografías con el retoque digital

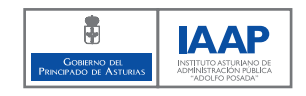

Retoca las fotografías de tus productos para aumentar la eficacia de la publicidad

Elaborado por: Fundación CTIC

Depósito legal: AS-2154-2005

Copyright: © 2005, Fundación CTIC. Parque Científico Tecnológico, Cabueñes, Gijón

Los diseños gráficos, imágenes, fotografías, textos, así como la información y en definitiva los elementos contenidos en el material del curso entregado al alumnado, están protegidos por la legislación española sobre los derechos de propiedad intelectual e industrial a favor de Fundación CTIC, si bien el usuario-a podrá visualizarlos y utilizarlos para el objeto y finalidad del curso así como para su uso personal, quedando prohibida su utilización con fines comerciales y en consecuencia no estando permitida la reproducción y/o publicación, total o parcial, ni su tratamiento informático, distribución, difusión, modificación, transformación o descompilación, etc., sin el permiso previo y por escrito del titular.

Este material ha sido cedido por Fundación CTIC al Instituto Asturiano de Administración Pública para el desarrollo de la Sociedad de la Información en el marco del e-Asturias 2007.

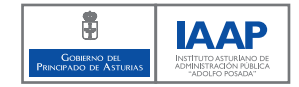

# Índice

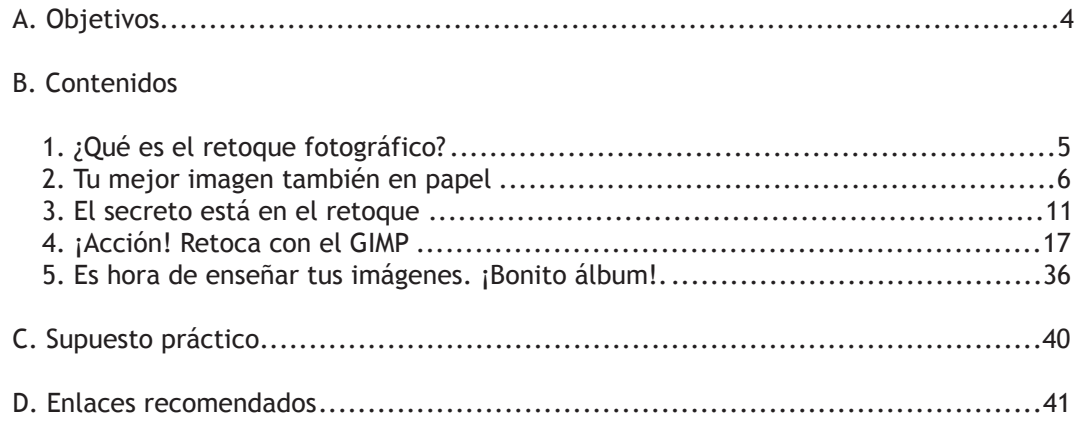

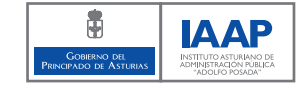

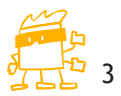

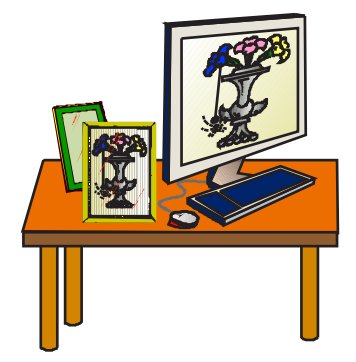

### A. Objetivos

Al finalizar este curso serás capaz de:

- Identificar las posibilidades de retoque de una imagen digital.
- Comprar o descargar el programa más acorde a tus necesidades.
- Resaltar elementos en la fotografía de un producto.  $\bigcirc$
- Insertar texto en una fotografía dándole un formato adecuado.  $\bigcirc$
- Modificar las propiedades de color de una fotografía.  $\bigcirc$
- Imprimir y comparar una fotografía en papel con la visión en pantalla.  $\bigcirc$
- Realizar un catálogo sencillo utilizando el Irfanview. $\bigcirc$

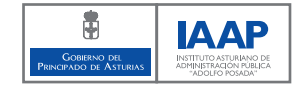

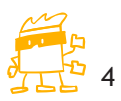

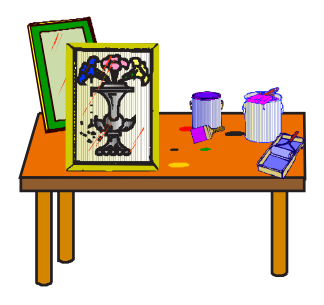

### 1. ¿Qué es el retoque fotográfico?

Se llama retoque fotográfico a la técnica que permite modificar imágenes fotográficas digitalizadas.

Hasta hace poco tiempo retocar una fotografía era una tarea muy complicada para la que se usaban pinceles, lápices, cuchillas, líquidos especiales… ¡Eran necesarias una gran destreza y experiencia!

En la actualidad, si dispones de un ordenador, el retoque fotográfico es mucho más sencillo de realizar porque existen programas informáticos que permiten suprimir, modificar, añadir elementos a las imágenes o, incluso, restaurar fotografías, colorearlas o acoplarlas a otras haciendo montajes.

Lógicamente, para poder utilizar estos programas debes disponer de una imagen digital.

Una imagen digital es un archivo informático formado a partir de un código binario de ceros y unos que los programas de retoque fotográfico permiten modificar muy fácilmente.

Te recuerdo que existen cursos de digitalización de imágenes y fotografía digital que pueden ser muy útiles.

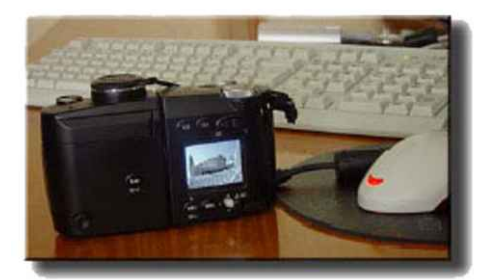

Si ya dispones de imágenes digitales, el retoque fotográfico te permitirá modificarlas para mostrárselas a quien desees.

Otra posibilidad consiste en que la modificación de la imagen la realice un-a profesional de la fotografía. Los conocimientos que tengas de retoque fotográfico resultarán muy útiles a la hora de encargarle el trabajo.

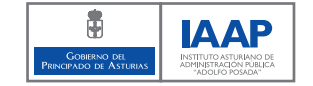

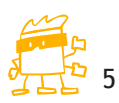

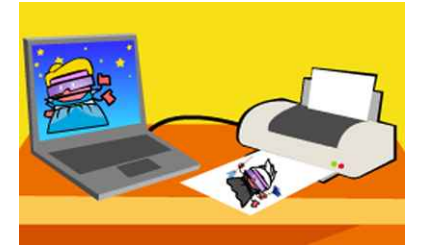

### 2. Tu mejor imagen también en papel

No te preocupes si ves que las copias impresas no coinciden exactamente con la imagen mostrada en el monitor. La calidad del resultado final no sólo depende del papel o de la impresora, sino también de la propia imagen.

Tú mismo-a puedes obtener excelentes impresiones digitales.

Dispones de todo lo que necesitas para imprimir con calidad profesional, pero ¿cómo puedes hacerlo?

En primer lugar, la foto debe ser buena.

No puedes echarle la culpa a la impresora si la imagen que vas a imprimir no tiene la calidad suficiente. Y… ¿cuál es la calidad suficiente?

En primer lugar, debes tener en cuenta el formato con el que vas a guardar tu imagen. Los formatos más habituales son: tiff, jpeg, gif, bmp, png, pdf... cada uno de ellos con sus ventajas y sus desventajas.

Pero… ¿cuál es el más adecuado?

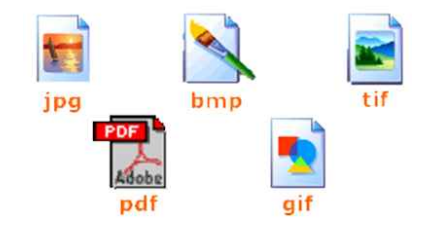

Los formatos más adecuados para guardar tu imagen son los JPEG o los TIFF. El formato jpeg es uno de los más utilizados porque convierte la imagen más compleja en un archivo muy pequeño permitiendo aprovechar al máximo el espacio en disco.

Para aquellos que busquen calidad frente a compresión, está el formato tiff que consigue gran calidad de las imágenes, con poca pérdida de calidad.

Evita los formatos de archivo con demasiada compresión, ya que ésta es inversamente proporcional a la calidad; es decir, cuando comprimimos una imagen lo que estamos haciendo es eliminar colores u otra información interna de los archivos. Asi pues, una imagen que pese menos tendrá una calidad peor.

Si quieres profundizar más en los tipos de formatos de imagen, acude al curso "Digitalización".

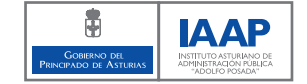

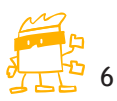

# 2. Tu mejor imagen también en papel

Ya tienes la imagen guardada en el formato correcto, ahora vas a imprimirla, ¿cuál es la impresora que debo utilizar?

Si deseas elegir una impresora para imprimir fotografías, debes tener en cuenta una serie de factores. Uno de los más importantes es la resolución de la imagen. Una foto de alta resolución tendrá mejor calidad de impresión.

Recuerda que la resolución se expresa en ppp (puntos por pulgada). Por tanto, mientras mayor sea el número de puntos, la impresión de la imagen en el papel será más nítida y precisa, ya que los puntos son más pequeños y numerosos.

Para conseguir una fotografía de calidad, se elegirá una resolución alta, de 2.400 ppp o superior.

La impresora, debe tener, al menos, tintas de cuatro colores para ofrecer una gama aceptable de combinaciones cromáticas, pero no tiene por qué ser una "impresora fotográfica".

Cualquier impresora de inyección de tinta permite obtener imágenes correctas con un coste relativamente bajo. Si la impresión es fundamental para ti, con las verdaderas "impresoras fotográficas" obtendrás una mayor velocidad y dispondrás de más tintas (seis como mínimo) para reproducir fielmente, incluso las diferencias cromáticas más sutiles.

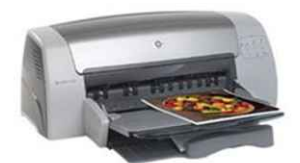

aul@bierta IAAPI

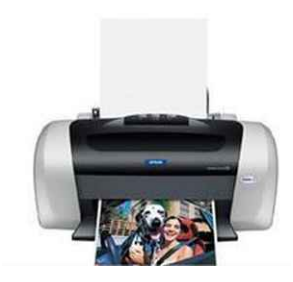

El papel es fundamental.

Cuando tengas una imagen de alta calidad y quieras disponer de una copia de la misma impresa, ¿qué papel podrás utilizar?

El papel normal de fotocopia es adecuado para imprimir texto, pero no para fotografías.

Recuerda que cuanto mejor sea el papel, mejor será la copia impresa.

Los resultados que obtengas variarán en función de cómo reaccionen las tintas de la impresora con el papel que hayas elegido. Conseguirás los mejores resultados si utilizas un papel diseñado especialmente para la impresión de imágenes fotográficas con tu impresora.

Entonces, ¿qué características debe tener el papel para que la copia en este formato no pierda calidad? Te las muestro en la siguiente ficha.

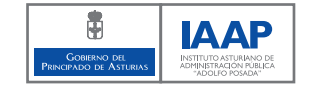

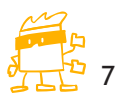

### 2. Tu mejor imagen también en papel

Las características que debes tener en cuenta a la hora de elegir el papel adecuado para imprimir tus fotografías son:

- blancura
- gramaje
- $\bigcirc$ superficie

Los papeles más blancos producen colores más nítidos y luminosos. El color del papel afecta al color que se ve al imprimir.

Es importante que adaptes la calidad del papel al uso que vayas a hacer del mismo. Por ejemplo, para escribir a mano no necesitas el mismo tipo de papel que para realizar impresiones con fotografías.

Te propongo unas pautas de ahorro y uso de papel en tu centro de trabajo para colaborar en la conservación del medio ambiente. ¡Anímate a utilizarlas!

- Amplía paulatinamente el uso del papel reciclado en tu puesto de trabajo.
- Cuando por algún motivo especial precises papel de la más alta calidad y éste no pueda ser reciclado, utiliza papeles totalmente libres de cloro TCF (Total Chlorine Free), ya que su proceso de elaboración es menos contaminante.

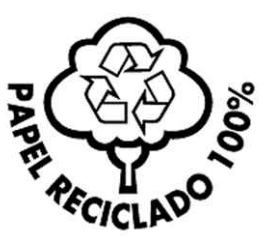

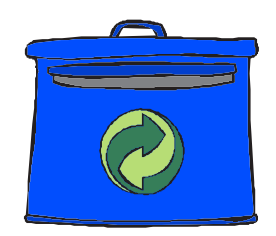

- $\bigcirc$ No malgastes papel, si es posible usa las dos caras de las hojas.
- Procura que los equipos de ofimática que utilices estén preparados para imprimir y fotocopiar en papel reciclado y a doble cara.
- No tires papel a la basura, acumúlalo y llévalo periódicamente a los contenedores para su recogida selectiva.
- **Informa a todos-as tus compañeros-as de las buenas prácticas de uso y reciclaje** de papel para que las puedan seguir.

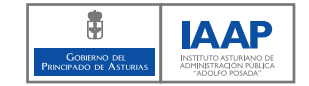

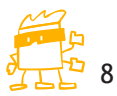

#### 2. Tu mejor imagen también en papel

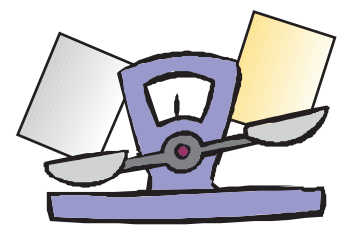

El gramaje  $(g/m^2)$  del papel se expresa en gramos por metro cuadrado. Mientras más alto sea el gramaje, mayor será el aspecto acartonado y rígido del papel.

El papel normal (80 o 90 g/m<sup>2</sup>) es adecuado para documentos de texto o impresión en calidad de borrador, para ver cómo quedará la página.

El papel de calidad fotográfica tiene, como mínimo, 160 g/m<sup>2</sup>, y es suficientemente grueso para absorber la tinta y obtener así un acabado más fiable e intenso. Esta clase de papel es normalmente bastante más caro que el normal.

Los papeles fotográficos de calidad superior pueden tener un gramaje de entre 230 y 280 g/m² y ofrecen las impresiones más resistentes y duraderas.

Para obtener líneas precisas y colores intensos y de gran calidad, elige un papel satinado de calidad superior.

Los papeles satinados producen colores luminosos, pero son propensos a las huellas. El papel mate es generalmente un poco más barato y no se ve tan afectado por los reflejos luminosos, pero no consigue la precisión de detalle del papel satinado de más calidad.

Combinando todos los elementos vistos hasta el momento, obtendrás una solución de impresión completa con la que podrás imprimir fotografías como si se revelaran en un laboratorio fotográfico, y ¡sin tener que esperar!

De todas formas, antes de imprimir tus imágenes digitales, necesitas sacarles el mejor partido.

A continuación verás cómo conseguirlo, pero antes de entrar en detalles, veamos algunos consejos muy útiles para la salud de tus ojos.

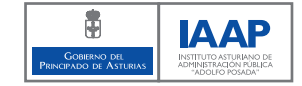

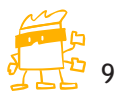

# 2. Tu mejor imagen también en papel

La irritación, la vista nublada, el cansancio al leer y el parpadeo son algunos de los problemas con los que la vista se puede encontrar si no cuentas con la adecuada iluminación en el lugar de trabajo.

Para que la salud de tus ojos no resulte perjudicada mientras retocas fotografías en el ordenador, sigue estas pautas:

 Procura que el monitor del ordenador se encuentre en una posición de 90 grados con respecto a la fuente de luz que recibes.

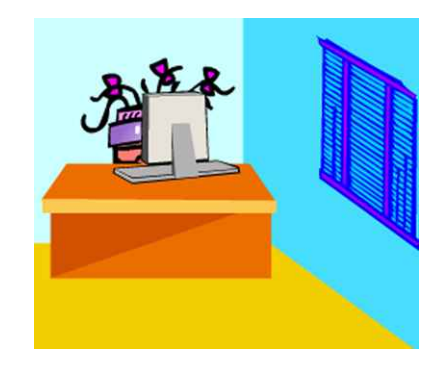

- Si trabajas con luz natural, debes colocar un filtro en las ventanas (persianas, estores…), que permita regular la luz que procede del exterior.
- Cuando trabajes con luz artificial, los equipos de iluminación tienen que estar preparados para que puedas ajustarlos a la intensidad de luz que necesites en cada momento; de este modo evitarás reflejos en la pantalla.

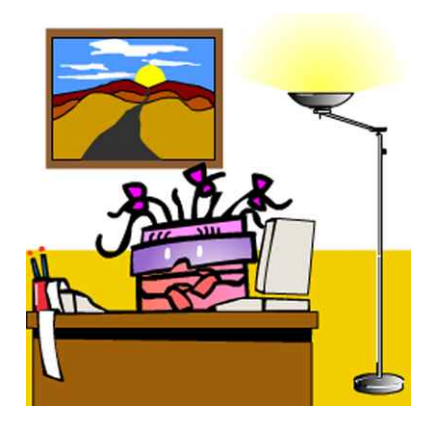

Ahora sí que llegó el momento de ver cómo sacar el partido a tus imágenes digitales.

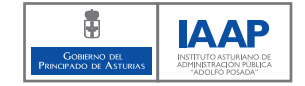

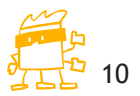

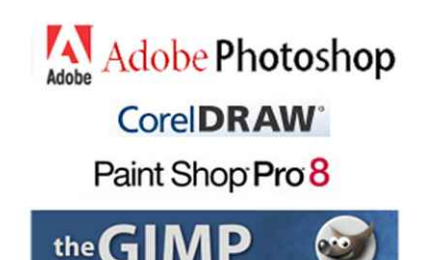

#### 3. El secreto está en el retoque

Navegando por la red, puedes encontrar un gran número de programas de retoque. ¡Y algunos son gratuitos!

Los programas de pago que puedes encontrar en el mercado, suelen ser de un alto nivel de calidad y también de precio.

La mayoría de ellos puedes utilizarlos para crear imágenes artísticas y publicitarias. Son una auténtica revolución en el tratamiento de la fotografía digital y el diseño gráfico.

Elige el que más se ajuste a tus necesidades. No siempre el programa más completo, que suele ser también el de precio más elevado, es el que más te conviene.

Fíjate en Pixelín, está conduciendo un coche de fórmula 1, te darás cuenta que este tipo de coches son los más rápidos y caros, pero no todo el mundo sabe conducirlos y tampoco son buenos para la ciudad.

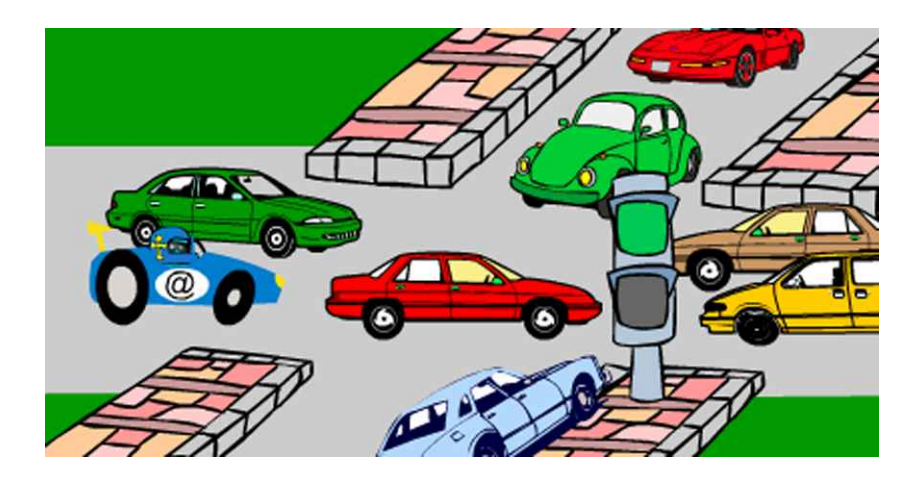

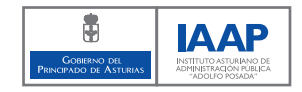

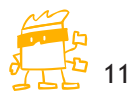

#### 3. El secreto está en el retoque

Muchas empresas fabricantes de software ofrecen facilidades para que conozcas sus programas de retoque fotográfico, dándote la posibilidad de probarlo de forma gratuita durante un período de 30 días. Pasado ese tiempo puedes comprarlo o devolverlo.

Otras empresas también ofertan una versión simplificada de sus programas, restringiendo algunas funciones y abaratando el precio. En la mayoría de los casos, si no te dedicas profesionalmente a la fotografía, ésta puede ser una buena elección.

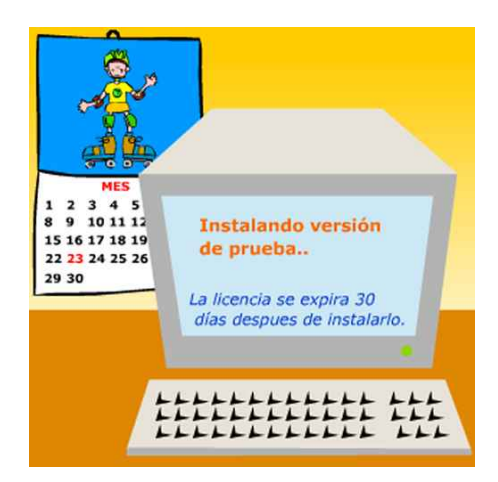

Veámoslo.

Para conocer más a fondo uno de estos programas con versión simplificada, entramos en la página web de una empresa de software.

La página muestra las principales utilidades de este programa. Para conocer las posibilidades de retoque fotográfico pinchamos en "Información general".

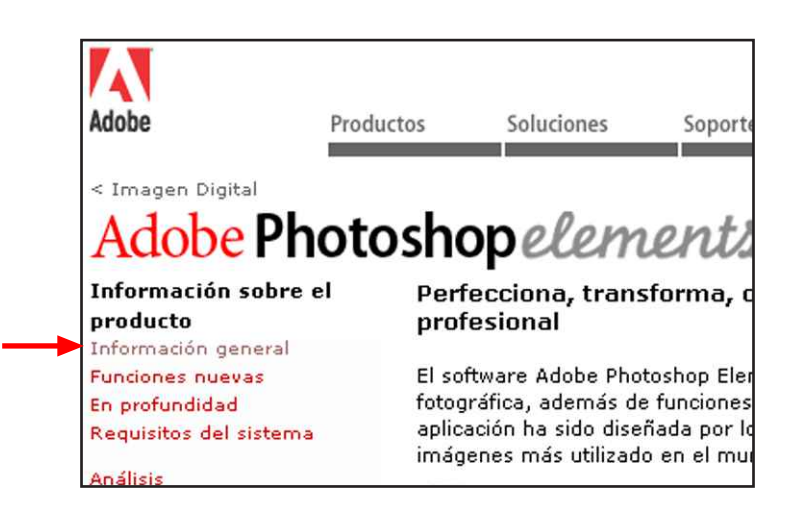

La pantalla muestra las distintas posibilidades que ofrece el programa.

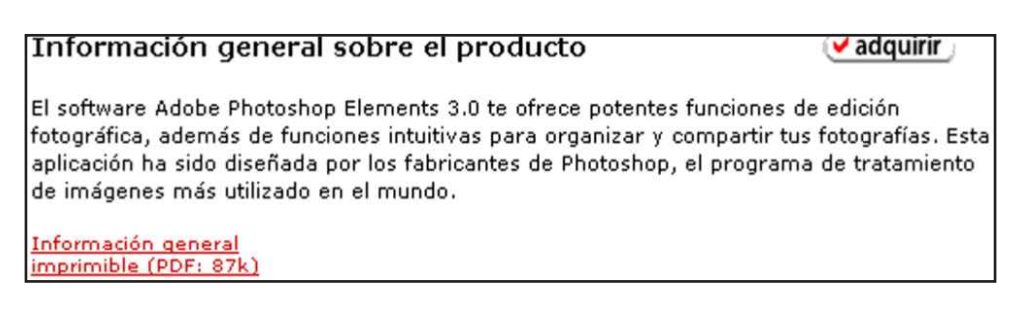

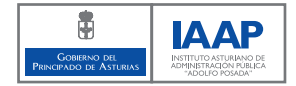

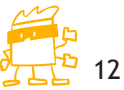

#### 3. El secreto está en el retoque

Si queremos conocer las principales características de retoque, pinchamos en "Saca el máximo partido a tus fotografías".

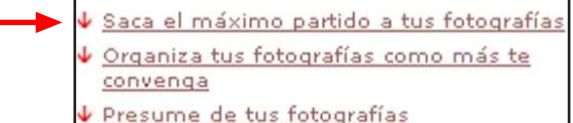

Vemos que hay distintas herramientas y efectos.

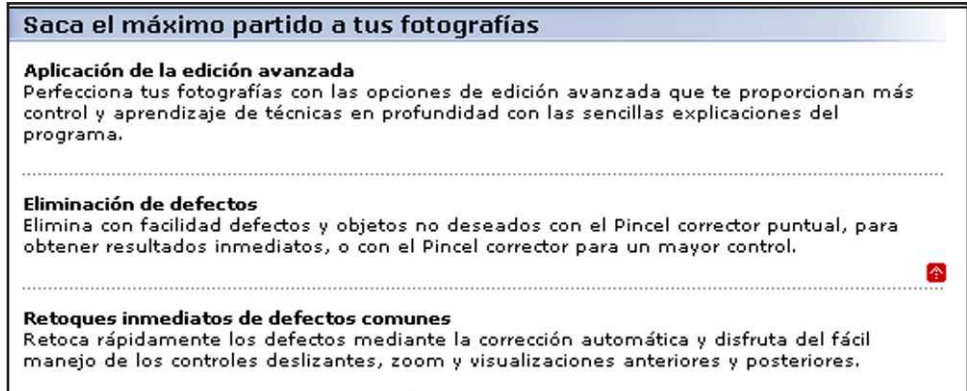

Si queremos conocer la función de archivo de imágenes que tiene este programa, pinchamos en "Organiza tus fotografías como más te convenga".

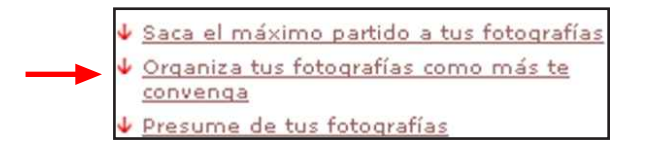

De esta forma podemos visualizar, organizar y buscar las imágenes.

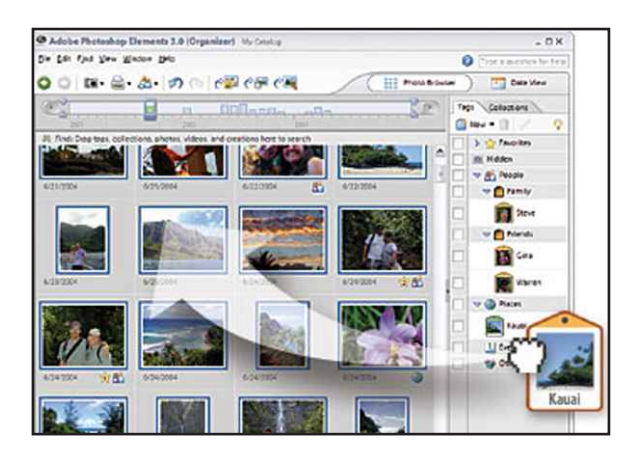

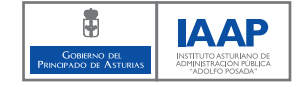

![](_page_12_Picture_11.jpeg)

### 3. El secreto está en el retoque

Para continuar, hacemos clic en "Presume de tus fotografías".

![](_page_13_Picture_2.jpeg)

La pantalla muestra múltiples opciones de presentación y envío de imágenes a través de correo electrónico, teléfono móvil, etc.

![](_page_13_Picture_78.jpeg)

Como hemos visto, hay versiones muy sencillas que también permiten retocar imágenes.

Dentro de los programas de pago, uno de los más conocidos y empleado es Adobe Photoshop, aunque otros, como el Paint Shop Pro y Corel Photo Paint, también son muy populares.

Estos programas de retoque, te ayudarán a modificar la apariencia de tus fotografías:

- Mediante la supresión o adición de elementos, como fondos o rótulos.
- Utilizando de forma interactiva herramientas artísticas informáticas, por ejemplo, pinceles, brochas, o aerógrafos.
- O bien, a través de la aplicación de filtros. A diferencia de las herramientas, que permiten intervenciones puntuales, los filtros actúan sobre la totalidad de la fotografía, dándole un efecto de punteado, carbón o inversión de colores, entre otros muchos.

También puedes utilizar estos programas para restaurar fotografías antiguas, eliminando manchas, ralladuras… colorearlas o acoplarlas a otras haciendo montajes.

![](_page_13_Picture_12.jpeg)

![](_page_13_Picture_13.jpeg)

### 3. El secreto está en el retoque

![](_page_14_Picture_2.jpeg)

Si dispones ya de una cámara digital, escáner o impresora de color es probable que con ellos te hayan entregado copia de alguno de los programas que vemos en este curso.

Normalmente no serán versiones comerciales "completas" pero cuentan con las funciones más comunes y son un buen punto de inicio para el retoque fotográfico.

Siguiendo con aquellos programas que podemos descargar de forma gratuita, nos encontramos con algunos muy sencillos, como pueden ser: Irfanview, Ulead Photo Explorer, etc.

Este tipo de software, es capaz de proporcionar las herramientas necesarias para realizar los ajustes generales que requiere una fotografía digital.

Sin embargo, si necesitas un ajuste más preciso, por zonas concretas de una fotografía, trabajar con capas, combinar varias imágenes…, debes valorar si te interesaría buscar otro tipo de programa con más opciones.

Conozcamos alguno gratuito.

El programa gratuito de edición digital más conocido y utilizado es el GIMP (General Image Manipulation Program), abreviatura de Programa General de Manipulación de Imagen.

![](_page_14_Picture_10.jpeg)

Permite crear y manipular gráficos, realizar presentaciones multimedia y también dispone de un completo conjunto de herramientas de dibujo y coloreado que serán de gran utilidad a la hora de modificar las características de tus imágenes.

En definitiva, es una buena alternativa a los programas de pago. ¡No olvides que es gratis!

Conozcámoslo.

El GIMP puedes descargarlo directamente desde su página oficial www.gimp.org, sin coste alguno. La página está realizada en inglés, aunque hay otras versiones en castellano, pero te recomiendo que para realizar la descarga lo hagas desde la página web oficial.

![](_page_14_Picture_15.jpeg)

![](_page_14_Picture_16.jpeg)

#### 3. El secreto está en el retoque

Sus funciones son similares a las de otros programas de retoque; como enfocar y desenfocar imágenes, cambiar su tamaño, modificar el color, etc. Para realizar dichas funciones, el programa dispone de una serie de herramientas de trabajo.

![](_page_15_Picture_3.jpeg)

Las herramientas de pintura incluyen un cepillo de pintura, un cepillo de aire, herramientas de texto, etc. Podrás transformar las imágenes con la rotación, el escalamiento, el volteado y el corte.

Las selecciones pueden ser realizadas con herramientas de rectángulo, de elipse, y de mano alzada. También permite insertar texto en las imágenes con diferentes tipos de letra.

Pero aún hay más, ¡sigue leyendo!

Otra ventaja del GIMP, es que permite trabajar con diferentes tipos de archivos como el GIF, JPEG, etc. Así, en tu ordenador podrás guardar imágenes con distintos formatos para retocarlas cuando quieras.

Una de las principales y más sorprendentes características del GIMP, es que son los propios usuarios-as los que se encargan de crear nuevas utilidades para el programa.

Mediante la creación de nuevos "plug-ins" o enchufes, los "voluntarios" del GIMP han logrado cerca de cien nuevos efectos y herramientas que no se encontraban en el programa original.

¡Como ves, en la Red, nunca estarás solo!

Navega, compara y retoca.

![](_page_15_Picture_12.jpeg)

![](_page_15_Picture_13.jpeg)

![](_page_16_Picture_1.jpeg)

¡Es hora de pasar a la acción!

A continuación conocerás la manera de hacer los principales retoques que se pueden realizar a una imagen digital.

¡Fíjate bien, tus fotografías ganarán en calidad!

Volvamos al GIMP.

Una vez nos hemos decidido por un programa de retoque debemos instalarlo en nuestro ordenador. Nos decantaremos por el GIMP.

Inicialmente, el programa GIMP se desarrolló para trabajar con Linux. Como en nuestro caso vamos a trabajar con Windows, debemos instalar previamente las librerías del GIMP (GTK).

Hacemos doble clic sobre el icono de instalación del "gtk" para proceder a su instalación.

![](_page_16_Picture_10.jpeg)

Para comenzar hacemos clic en "Next >", y a continuación seleccionamos la carpeta donde queremos instalar el gtk (a) y volvemos a har clic en "Next >" (b).

![](_page_16_Picture_74.jpeg)

![](_page_16_Picture_13.jpeg)

![](_page_16_Picture_14.jpeg)

Hacemos, de nuevo, clic en "Next >" y luego en "Install", momento en el que comenzará la instalación.

Una vez completado el proceso de instalación del GTK, hacemos clic en "Finish".

Ahora ya podemos proceder a la instalación del GIMP. Para ello hacemos doble clic sobre su icono de instalación.

![](_page_17_Picture_4.jpeg)

aul@bierta IAAPI

A continuación aparecerán varias pantallas, en las que dejaremos las opciones que se van mostrando por defecto haciendo clic en "Next >" y por último hacemos clic en "Install" y luego en "Finish" para ejecutar el programa.

Al arrancar el programa GIMP, aparece en pantalla la Ventana Inicial.

![](_page_17_Picture_7.jpeg)

Una vez que se cargan los Ficheros de datos, se muestra la Caja de Herramientas que contiene tres menús: Archivo, Exts (Extensiones) y Ayuda (a).

Debajo aparece la ventana de información sobre trucos.

Como puedes apreciar en la imagen, en la parte central, se localizan las herramientas de Selección, Edición y Dibujo (b) y en la parte inferior, a la izquierda tenemos los colores de frente y fondo (c) y a la derecha, la brocha activa, el patrón activo y el degradado activo (d).

![](_page_17_Picture_11.jpeg)

![](_page_17_Picture_12.jpeg)

![](_page_17_Picture_13.jpeg)

Si queremos retocar una imagen, lo primero que debemos hacer es abrirla. Para ello hacemos clic en el menú "Archivo" y seleccionamos la opción "Abrir".

![](_page_18_Picture_84.jpeg)

Ahora vemos que se despliega el cuadro de diálogo "Abrir imagen".

En el desplegable se encuentran las carpetas y los archivos (a). Una vez localizada la carpeta donde esté guardada la imagen con la que vamos a trabajar, hacemos doble clic para visualizar su contenido.

Para seleccionar la imagen hacemos doble clic sobre ella.

![](_page_18_Picture_7.jpeg)

Antes de abrir la imagen, podemos verla en tamaño reducido, con la opción "Vista previa" (b).

Ya tenemos la imagen sobre la que vamos a trabajar seleccionada. Haz una copia antes de empezar a trabajar con ella, para no retocar la imagen original.

![](_page_18_Picture_10.jpeg)

![](_page_18_Figure_11.jpeg)

### 4. ¡Acción! Retoca con el GIMP

Con la imagen abierta en la pantalla, te propongo unos trucos para que puedas trabajar más cómodo-a.

Coloca la caja de herramientas de GIMP en un extremo manteniéndola visible y deja en el centro de la pantalla la imagen con la que vas a trabajar. De este modo, resultará más fácil seleccionar una herramienta en cualquier momento.

Por último, ajusta el tamaño de la ventana de la imagen colocando el cursor en una esquina y cuando muestre dos flechas diagonales u horizontales, mantén presionado el botón del ratón y arrastra la ventana hasta lograr el tamaño deseado.

![](_page_19_Figure_5.jpeg)

Veamos ahora cuáles son y para qué sirven las principales herramientas del GIMP. Empezaremos por las herramientas de selección.

La selección rectangular permite recortar, mover o rellenar con un color, solamente el área que queda dentro de esa selección.

Para llevarla a cabo, hacemos clic en el botón "Selección rectangular".

![](_page_19_Picture_9.jpeg)

Luego colocamos el cursor en la parte de la imagen que desees seleccionar y sin soltar el botón izquierdo del ratón, arrastramos el cursor en diagonal, para formar una ventana de selección. Para finalizar la selección soltamos el botón del ratón.

![](_page_19_Picture_11.jpeg)

![](_page_19_Figure_12.jpeg)

El área seleccionada quedará enmarcada con líneas discontinuas que se desplazan alrededor de la imagen. Es lo que se conoce como selección flotante.

![](_page_20_Picture_2.jpeg)

Para cancelar la selección, solamente debemos colocar el cursor fuera del área punteada y hacer clic.

La selección rectangular, no es la única que ofrece el GIMP. ¡Vamos a conocer otras!

Selección elíptica: Permite realizar selecciones circulares o elípticas de una imagen y funciona del mismo modo que la selección rectangular.

![](_page_20_Picture_6.jpeg)

Selección de regiones dibujadas a mano: Se suele utilizar para seleccionar formas irregulares en una imagen. Pero recuerda, ¡tu pulso debe ser firme o te desviarás demasiado al realizar la selección!

Selección de regiones continuas: A esta herramienta puedes llamarla "varita mágica", es una de las formas más sencillas de seleccionar objetos. Si mantienes presionada la tecla" mayúsculas" mientras haces clic en diferentes puntos de la imagen, se van agregando áreas continuas que una vez terminada la selección, podrás mover, cortar o aplicar un color.

Sigue leyendo y te mostraremos otras herramientas para trabajar con la imagen.

Veamos ahora como resaltar los diferentes elementos de una imagen. ¡Estate atento-a al zoom!

El zoom no es una herramienta propiamente dicha, pero te facilitará la visualización de la imagen o zona de la imagen sobre la que quieras trabajar.

Al igual que en una cámara de fotos, con el Zoom puedes alejar o acercar la imagen con la que trabajas. La forma más sencilla de utilizarla es haciendo clic en el icono "zoom" y colocando el cursor sobre la imagen. Cada clic amplía la imagen en un porcentaje de múltiplos de 100, hasta un máximo de 1600%.

Para hacer una reducción, mantén presionada la tecla "Control (ctrl.)" del teclado y haz clic en la imagen.

![](_page_20_Picture_15.jpeg)

![](_page_20_Picture_16.jpeg)

Seguimos con más herramientas.

También es posible recortar una imagen o cambiar su tamaño con la herramienta "Recortar o redimensionar una imagen".

Hacemos clic en la imagen y manteniendo pulsado el botón izquierdo del ratón, arrastramos el cursor en diagonal para formar una ventana y seleccionar la parte de la imagen que queramos recortar o cambiar de tamaño.

Para mover la ventana, colocamos el cursor en uno de los cuadros de las esquinas. Cuando éste cambie de forma, mostrando cuatro flechas, lo arrastramos hasta encuadrar la imagen.

![](_page_21_Picture_5.jpeg)

Con esta herramienta también aparecerá el cuadro de diálogo "Información de recorte y cambio de tamaño", mostrando la información relativa al tamaño de la imagen.

![](_page_21_Picture_56.jpeg)

También podemos hacer los ajustes necesarios introduciendo valores en píxeles.

![](_page_21_Picture_9.jpeg)

![](_page_21_Picture_10.jpeg)

Una vez que la selección ha quedado a nuestro gusto, hacemos clic en la imagen para recortarla.

Esto mismo también se podría haber hecho desde el cuadro de diálogo "Información de recorte y cambio de tamaño", haciendo clic en el botón "Recortar".

Otra herramienta que tenemos a nuestra disposición es la rotación.

Con la rotación podemos hacer girar la imagen a la derecha, a la izquierda e invertirla horizontal y verticalmente.

Seleccionamos la herramienta "Rotar la capa o la selección"  $\left|\mathbf{R}\right|$  haciendo clic sobre ella y luego hacemos clic sobre la imagen.

Observamos que aparece una retícula y el cuadro de diálogo "Información de rotación". Especificamos el ángulo de rotación presionando las flechas superior o inferior.

![](_page_22_Picture_82.jpeg)

Si queremos aplicar los cambios realizados a la imagen hacemos clic en el botón "Rotar".

Veamos ahora en qué consiste el escalado.

Mediante el escalado conseguiremos adaptar el tamaño de una imagen a la escala que necesitemos.

Para utilizarla, seleccionamos la herramienta "Escalar la capa o la selección"  $\left[\overline{\mathbf{w}}\right]$  y luego, haciendo clic sobre la imagen, aparece una retícula y el cuadro de diálogo "Información de escalado" mostrando las medidas de la imagen en píxeles.

![](_page_22_Picture_12.jpeg)

![](_page_22_Picture_13.jpeg)

# 4. ¡Acción! Retoca con el GIMP

![](_page_23_Picture_37.jpeg)

Para escalar la imagen en sentido horizontal, mantenemos presionada la tecla "Control" mientras arrastramos el cursor sobre la imagen.

Si queremos escalar la imagen en sentido vertical, mantenemos presionada la tecla "Alt" mientras arrastramos el cursor sobre la imagen.

Para escalar la imagen proporcionalmente, mantén presionadas las teclas "Control y Alt".

Finalmente, pulsamos "Enter" para aplicar los cambios.

![](_page_23_Picture_7.jpeg)

![](_page_23_Picture_8.jpeg)

![](_page_23_Picture_9.jpeg)

Nos queda la cizalladura y la perspectiva.

Con la herramienta de cizalladura podemos deformar la imagen en forma diagonal.

Si queremos probar su funcionamiento, seleccionamos la herramienta "Inclinar la imagen o selección".

![](_page_24_Picture_4.jpeg)

aul@bierta IAAP

Después pinchamos sobre la imagen y en el cuadro de diálogo "Información de la inclinación", seleccionamos la magnitud de la inclinación deseada. Para aplicarla en la imagen hacemos clic en "Cizallar".

![](_page_24_Picture_72.jpeg)

Con la herramienta "Perspectiva" lograremos darle a la imagen la apariencia de perspectiva.

Para aplicarla, seleccionamos la herramienta "Cambiar la perspectiva de la capa o selección".

![](_page_24_Picture_9.jpeg)

Después pinchamos sobre la imagen y aparece entonces el cuadro de diálogo "Información sobre la transformación de perspectiva". Para cambiar la perspectiva arrastramos el puntero del ratón manteniendo el botón izquierdo pulsado.

![](_page_24_Picture_73.jpeg)

Como puedes ver, se trata de unas herramientas muy útiles y completas. En poco tiempo serás capaz de dominarlas si practicas con tus fotos, ¡atrévete!

![](_page_24_Picture_13.jpeg)

![](_page_24_Picture_14.jpeg)

### 4. ¡Acción! Retoca con el GIMP

Aún hay más cosas que puedes hacer para conseguir mostrar tus imágenes digitales tal y como quieras que las vean. Es decir, enseñar un objeto preciso y no muchas otras cosas que salen en la foto y puedan distraer o confundir al observador-a (a menos que ésa haya sido la intención del fotógrafo-a...).

Hay partes de la imagen que alteran la impresión global de ésta y por lo tanto sería preferible quitarlas. Para llevarlo a cabo puedes usar la herramienta de clonar.

Ciertos errores en una foto, como el árbol que tapa a Pixelín, se pueden corregir de esta manera.

![](_page_25_Picture_5.jpeg)

![](_page_25_Picture_6.jpeg)

¡Todo lo que tienes que hacer es practicar para perfeccionarte!

El "clonado" sirve, además de otras muchos usos, para la reparación de áreas problemáticas, pintando sobre ellas con píxeles procedentes de otras zonas de la misma imagen.

Con esta herramienta podremos arreglar fotos rotas, deterioradas por el paso del tiempo, quitar manchas, quitar sellos de fotos, quitar barba a un señor, o cualquier cosa que se te ocurra.

Para utilizarla, hacemos clic sobre ella  $\boxed{2}$  y luego debemos seleccionar la parte de la imagen de la que queremos seleccionar los píxeles con los que vamos a rellenar otras zonas. Para ello hacemos clic con la tecla "Control" pulsada.

Ahora ya solo nos queda rellenar la zona elegida.

![](_page_25_Picture_12.jpeg)

![](_page_25_Picture_13.jpeg)

Veamos ahora en que consiste el enfoque/desenfoque.

El enfoque adecuado es algo que no debe faltar en una buena fotografía. El GIMP permite dar un efecto enfocado o desenfocado a las imágenes. Utiliza la herramienta "Desenfocar o enfocar" si quieres aplicar este efecto a la imagen.

Una fotografía desenfocada no quiere decir que esté mal hecha. En publicidad es un recurso muy utilizado que ayuda a centrar la atención en el punto elegido.

Esta herramienta, utiliza por defecto la opción desenfocar. Para ello, una vez seleccionada la herramienta de enfoque/desenfoque , presionamos el botón izquierdo del ratón, mientras desplazamos el cursor por las áreas de la imagen, que quieras desenfocar.

Si lo que queremos es conseguir el efecto contrario, es decir, hacer más nítida una imagen, entonces hacemos clic con el botón derecho sobre ésta y en el menú que aparece, seleccionamos "Filtros", luego "Realzar" y finalmente "Enfocar".

En el cuadro de diálogo "Aguda" ajustamos los parámetros de Agudeza y luego hacemos clic en "Aceptar".

![](_page_26_Picture_67.jpeg)

Finalmente comprobaremos cómo ha quedado la imagen.

![](_page_26_Picture_9.jpeg)

![](_page_26_Picture_10.jpeg)

#### 4. ¡Acción! Retoca con el GIMP

![](_page_27_Picture_2.jpeg)

No te olvides del color, también puedes elegirlo y modificarlo.

Una de las funciones más utilizadas es la de alterar o modificar los colores de una imagen. Antes de conocer su uso, ten en cuenta las siguientes nociones básicas sobre los dos principales "modos de color":

El modo RGB (Red, Green, Blue), es el color que realmente vemos en nuestro monitor, el resultado de la mezcla de distintas cantidades de rojo, verde y azul.

El modo HSV es un sistema de color que partiendo del RGB modifica ciertas propiedades de los colores, como el tono o la saturación, para crear nuevos colores.

Sigamos con el color.

Cuando abres el GIMP por primera vez, los "colores de frente y fondo" siempre son negro y blanco respectivamente.

Estos colores se pueden modificar, de acuerdo a tus necesidades, haciendo doble clic en cualquiera de los dos.

Si quieres intercambiar ambos colores, hacemos clic en la flecha curva que se encuentra a la derecha de éstos.

![](_page_27_Picture_11.jpeg)

Ahora veremos cómo seleccionar un color con los diferentes selectores con que cuenta GIMP.

Como verás, el programa cuenta con cuatro selectores de color: GIMP, Acuarela, Triángulo y GTK. Podrás acceder a ellos haciendo doble clic en los colores de frente y fondo.

![](_page_27_Picture_14.jpeg)

![](_page_27_Picture_15.jpeg)

![](_page_27_Picture_16.jpeg)

Para cambiar el color, con el "selector de color GIMP" , hacemos clic en la barra de color vertical (a) y manteniendo presionado el botón del ratón, lo arrastramos hasta que el cuadro izquierdo (b) muestre el color deseado. Finalmente hacemos clic en el cuadro izquierdo para seleccionarlo.

![](_page_28_Figure_3.jpeg)

Si previamente conocemos los valores RGB (rojo, verde, azul) de un color o los valores HSV (tono, saturación, valor), podemos introducirlos directamente escribiéndolos en las áreas de texto correspondientes (c).

Veamos ahora el selector "Acuarela". El selector de color Acuarela se parece a las pequeñas tapas que se usan para mezclar los colores cuando se está pintando; de ahí su nombre. Para utilizarlo hacemos clic en el "selector Acuarela" .

Para mezclar un color movemos el ratón sobre la escala sin soltar el botón izquierdo.

![](_page_28_Picture_84.jpeg)

Si el color obtenido es demasiado oscuro, presionamos el botón derecho del ratón para aclararlo.

![](_page_28_Picture_9.jpeg)

![](_page_28_Picture_10.jpeg)

Otro selector de color es el "Triángulo". Para utilizarlo hacemos clic sobre el "selector Triángulo" **.** 

Si queremos controlar el tono, giramos el triángulo alrededor del círculo exterior, y una vez que hemos seleccionado el color base, simplemente alteramos el valor y la saturación presionando el botón izquierdo del ratón y pinchando dentro de la escala de color triangular.

![](_page_29_Picture_4.jpeg)

Por último, tenemos el selector de color GTK que es muy similar al selector estándar de GIMP, aunque modifica algo el uso del valor, el tono y la saturación.

Hacemos clic en el "selector GTK"  $\boxed{E}$ .

![](_page_29_Picture_66.jpeg)

![](_page_29_Picture_8.jpeg)

![](_page_29_Picture_9.jpeg)

Ahora que ya conocemos los diferentes modos de color y cómo se pueden modificar, veamos como aplicarlos con la herramienta "Rellenar con un color o patrón" .

Con esta herramienta podremos rellenar el fondo de una nueva imagen, una selección que hayamos realizado previamente o un texto.

Si quieres utilizar un color diferente a los colores que se muestran en el color de frente, tienes que hacer clic sobre el color de frente y seleccionar un nuevo color.

Después hacemos clic sobre un punto de la selección para ver el resultado.

Al igual que un pintor utiliza varios instrumentos para aplicar los colores y textos, tú también podrás hacer lo mismo con tus propias fotografías. Solamente tienes que usar las herramientas de pintar y dibujar que ofrece el GIMP, ¡verás qué fácil!

Con la herramienta "Pintar píxeles de bordes duros" Unique puedes crear trazos afilados a mano libre con solo mantener presionado el botón izquierdo del ratón. Los trazos se dibujan usando el color de frente actual y la brocha activa. Como ves, dispones de una buena variedad de formas y tamaños para experimentar. ¡Atrévete!

Si quieres cambiar el color de frente, haz clic sobre el recuadro negro y selecciona un nuevo color. Si lo que quieres es cambiar la brocha actual, haz clic sobre el círculo negro, escoge una de las brochas disponibles, edítala y guárdala para poder aplicarla.

![](_page_30_Picture_9.jpeg)

![](_page_30_Picture_10.jpeg)

![](_page_30_Picture_11.jpeg)

![](_page_30_Picture_12.jpeg)

![](_page_30_Picture_13.jpeg)

Hay otra herramienta, llamada Pintar trazos borrosos de brocha , que al igual que el lápiz, también se usa en combinación con el color de frente y los diferentes estilos de brocha con que cuenta el GIMP. Anímate a probar, conseguirás resultados sorprendentes.

Para usarla sólo tienes que mantener presionado el botón izquierdo del ratón; según vas moviendo el ratón, vas pintando.

Si piensas que el color de fondo o de una zona de la imagen no es el adecuado y quieres modificarlo, has tenido suerte.

Mediante la herramienta Borrar el color  $|\Box|$  podrás eliminar áreas de una imagen o el color de fondo. Recuerda que puedes usar las diferentes herramientas que GIMP te ofrece para controlar las áreas que quieres borrar.

Para usarla, después de seleccionar el área que quieres borrar, solo tienes que mantener presionado el botón izquierdo del ratón y según vas moviendo el ratón, vas borrando.

![](_page_31_Picture_6.jpeg)

Para hacer retoques más específicos, el GIMP cuenta con:

![](_page_31_Picture_8.jpeg)

El Aerógrafo de presión variable tiene un efecto parecido a esta herramienta tradicional y lo puedes usar para pintar áreas con un color suave.

![](_page_31_Picture_10.jpeg)

La herramienta Dibujar con tinta con ella podrás cambiar la forma de la pluma a circular, cuadrada o diamante, haciendo doble clic sobre la herramienta.

![](_page_31_Picture_12.jpeg)

Y si quieres dar un efecto difuminado a los colores, no te olvides de Tiznar. Haciendo doble clic sobre la herramienta podrás ver las diferentes opciones que te muestra.

![](_page_31_Picture_14.jpeg)

![](_page_31_Picture_15.jpeg)

Hasta aquí has visto como introducir algunas modificaciones o retoques en imágenes ya creadas, ahora vamos a personalizarlas.

¡El GIMP también lo permite! De momento vamos a colocar texto a nuestras imágenes.

![](_page_32_Picture_3.jpeg)

La herramienta Texto permite crear un párrafo de texto y darle algún efecto o añadir un título a una imagen.

Vamos a añadir texto a nuestra imagen, para ello hacemos clic en "Añadir texto a la imagen"

En la parte inferior se muestran las diferentes opciones de la herramienta de texto. Seleccionamos la tipografía (fuente), el tamaño en puntos o píxeles, el color...

![](_page_32_Picture_7.jpeg)

aul@bierta IAAPI

Luego, hacemos clic sobre la ventana o sobre la imagen en la parte donde comenzará el texto y entonces se abre el cuadro de diálogo "Editor de textos" y escribimos el texto que deseemos incluir y para finalizar hacemos clic en el botón "Cerrar".

![](_page_32_Picture_9.jpeg)

Se cierra el cuadro de diálogo y aparece el texto en la ventana.

![](_page_32_Picture_11.jpeg)

![](_page_32_Picture_12.jpeg)

### 4. ¡Acción! Retoca con el GIMP

Si deseamos cambiar de posición el texto debemos abrir el cuadro de diálogo "Capas".

Para ello pinchamos en "Archivo" (a) del menú de la caja de herramientas del GIMP y en el desplegable seleccionamos "Diálogos" (b) y posteriormente "Capas" (c).

![](_page_33_Picture_4.jpeg)

Después seleccionamos la herramienta "Mover"  $\left| \bigoplus \right|$  de la caja de herramientas y hacemos clic sobre la capa de texto.

![](_page_33_Picture_95.jpeg)

Manteniendo pulsado el botón izquierdo del ratón, arrastramos el texto hasta la posición en la que deseemos colocarlo.

![](_page_33_Picture_8.jpeg)

![](_page_33_Picture_9.jpeg)

Antes de continuar, ¡recuerda!

- Nunca retoques la imagen abriendo el archivo original, es mejor hacer una copia antes de empezar a trabajar con ella.
- Si piensas imprimir la imagen retocada, es muy importante el formato del archivo y su resolución. ¡No se te ocurra llevar nunca un archivo GIF a la imprenta! Ya que el gif no usa el formato de color que utiliza la imprenta tradicional.
- Si para ti el color es lo más importante es necesario calibrar periódicamente tanto el monitor como la impresora.

![](_page_34_Picture_5.jpeg)

![](_page_34_Picture_6.jpeg)

![](_page_34_Picture_7.jpeg)

![](_page_35_Picture_1.jpeg)

#### 5. Es hora de enseñar tus fotografías. ¡Bonito álbum!

Estos días Pixelín ha estado muy ocupado.

Unos amigos han vuelto de sus vacaciones y le han pedido que les ayude a confeccionar un álbum digital con las fotos del viaje.

Las fotos del viaje, las han sacado con una cámara digital, y Pixelín ha aprovechado el Gimp para dejarlas perfectas. Ahora se dispone a realizar un álbum con ellas. Esto último, con un programa que se llama Irfanview, ¡es gratuito!.

Irfanview es un programa de visualización de imágenes y vídeos, además de otras funciones, que puedes descargar gratuitamente desde Internet.

Permite visualizar imágenes, reproducir archivos de vídeo y audio, realizar capturas de pantalla y presentaciones de catálogos como el que Pixelín ha hecho con sus amigos-as de sus vacaciones.

Es interesante que puedas guardar todas tus fotografías en un álbum digital. Irfanview es una buena opción para realizarlo de una forma práctica, rápida, sencilla y económica.

Entramos en el programa Irfanview haciendo doble clic sobre su icono.

![](_page_35_Picture_10.jpeg)

El programa está en inglés, pero tienes la posibilidad de descargar un fichero, desde la sección IrfanView languages de la página de descarga del programa (http://www.irfanview.com/), que te permita trabajar en castellano.

Una vez descargado el fichero, entramos en el menú "Options" – "Change language" y seleccionamos "Spanish.dll".

Resultará más cómodo trabajar con el programa en nuestra lengua de origen.

![](_page_35_Picture_14.jpeg)

![](_page_35_Picture_15.jpeg)

![](_page_35_Picture_16.jpeg)

### 5. Es hora de enseñar tus productos. ¡Bonito catálogo!

Una vez instalado el programa y seleccionado el castellano podemos empezar a trabajar con las imágenes.

Para poder visualizar una imagen que tenemos almacenada en el archivo del ordenador sólo tenemos que abrir el archivo en el que está ubicada.

Para ello hacemos clic en "Archivo" y luego en "Abrir", y seleccionamos la imagen deseada. Luego hacemos clic en "Abrir" y la imagen aparecerá en la pantalla.

Una vez que todas las fotografías estén a nuestro gusto, es hora de seleccionar ya las imágenes para la presentación, hacemos clic en "Archivo" y seguidamente en "Presentación de imágenes".

Aparece en pantalla el menú "Presentación de imágenes". Ahora debemos añadir todas las imágenes que necesitemos en la presentación, para ello seleccionamos la carpeta de nuestro ordenador en la que tenemos guardadas las fotos (a).

![](_page_36_Figure_7.jpeg)

Podemos añadir las que consideremos oportunas, quitarlas, añadir todas..., pinchando sobre los botones correspondientes del menú (b).

Si quisiéramos cambiar el orden, sólo tenemos que hacer clic en "Subir" o "Bajar" (c) de "Opciones de presentación".

El avance de las imágenes se puede configurar de forma automática utilizando el ratón, o el teclado, en el orden que previamente hayamos establecido. Para ello, debemos seleccionar la opción correspondiente en el cuadro "Avance de las imágenes" (d).

![](_page_36_Picture_11.jpeg)

![](_page_36_Picture_12.jpeg)

#### 5. Es hora de enseñar tus productos. ¡Bonito catálogo!

Una vez configurado todo esto, ya podemos ver la presentación, haciendo clic en "Reproducir".

Hay catálogos virtuales que ganan en calidad si las imágenes van acompañadas de música.

En "Presentación de imágenes", podemos acoplar un archivo mp3, como sonido de fondo a la presentación.

Previamente debemos descargar e instalar los plugins desde http://www.irfanview.com/plugins.htm. Una vez instalados, insertamos el archivo mp3 en primer lugar.

Para ello, primero seleccionamos el tipo de archivo que vamos a añadir, haciendo clic en "Tipo" y luego en "mp3".

![](_page_37_Picture_99.jpeg)

Después, seleccionamos el archivo mp3 que vamos a añadir y hacemos clic en "Añadir" y luego en "Reproducir".

Además, tenemos la posibilidad de guardar la presentación como un archivo ejecutable o como un salvapantallas.

![](_page_37_Figure_10.jpeg)

Para ello simplemente pinchamos en "Guardar como archivo EXE/SCR" para guardarla como un archivo, escribimos el nombre del archivo y con el botón "Examinar" guardamos el archivo en el directorio que más nos convenga.

Seleccionamos la carpeta "Autoejecutables-Salvapantallas" y hacemos clic en "Aceptar".

Pulsamos la opción "Crear" y luego hacemos clic en "Aceptar".

Una vez hecho esto, podemos ver la presentación.

![](_page_37_Picture_15.jpeg)

![](_page_37_Picture_16.jpeg)

#### 5. Es hora de enseñar tus productos. ¡Bonito catálogo!

¿Te ha gustado la presentación?

En Píxel flora, han aumentado las ventas desde que Pixelín les ayudó con la promoción de la floristería.

El catálogo de flores les ha servido para dar a conocer sus productos con calidad y de forma cómoda y profesional.

Si dispones de una imagen digital, un ordenador y el software de retoque adecuado a tus necesidades, podrás dar a tu empresa, un giro positivo, al presentar tus artículos.

¡Anímate a retocar las fotografías de tu negocio, es sencillo, entretenido y además productivo para el mismo!

![](_page_38_Picture_7.jpeg)

![](_page_38_Picture_8.jpeg)

![](_page_38_Picture_9.jpeg)

# C. Supuesto Práctico

Ahora que ya conoces, cuales son las ventajas del retoque fotográfico y cómo puedes aplicarlo, te propongo que lleves a la práctica los conocimientos aprendidos:

- Navega por la Red y busca la imagen de un paisaje que represente al Principado de Asturias.
- Cuando hayas encontrado la fotografía, captúrala en tu ordenador para poder hacerle los retoques fotográficos, que te propongo a continuación. El programa de retoque fotográfico GIMP, te será de gran ayuda. Te recuerdo, que puedes descargarlo de forma gratuita.
- Aplica los siguientes retoques a la imagen elegida:
	- 1. Resalta el brillo de la fotografía.
	- 2. Aplica los efectos necesarios, con el "explorador de efectos" y comprueba los resultados en la "nueva imagen" antes de aplicarlos.
	- 3. Por último, inserta un cuadro de texto en la fotografía.

Es muy fácil. ¡Comienza a navegar!

![](_page_39_Picture_9.jpeg)

![](_page_39_Picture_10.jpeg)

# D. Enlaces recomendados

#### [Entre bits](http://www.entrebits.com/descargas/Diseno_y_Graficos/Dibujo_y_Retoque_Fotografico/)

Programas de dibujo y retoque fotográfico que realiza acciones muy concretas, no son tan genéricos como el Photoshop o el PhotoPaint. http://www.entrebits.com/descargas/Diseno\_y\_Graficos/Dibujo\_y\_Retoque\_Fotografico/

#### [Paint.NET](http://www.eecs.wsu.edu/paint.net/)

Programa Paint.NET de dibujo y retoque fotográfico gratuito de Microsoft. Este programa se encuentra en Inglés. http://www.eecs.wsu.edu/paint.net/

#### [Cómo hacer que tus fotos digitales luzcan](http://www.terra.es/tecnologia/articulo/html/tec10742.htm)

Guía básica de retoque fotográfico e imagen digital. http://www.terra.es/tecnologia/articulo/html/tec10742.htm

#### [Programa de Retoque Fotográfico](http://www.terra.es/tecnologia/glosario/ficha.cfm?id_termino=1318)

Definición de Programa de Retoque Fotográfico. http://www.terra.es/tecnologia/glosario/ficha.cfm?id\_termino=1318

#### [Manual de Gimp](http://www.falasco.org/Documentos/introducciongimp/introduccion_gimp.html)

Manual de uso on-line del programa GIMP, para el retoque fotográfico. http://www.falasco.org/Documentos/introducciongimp/introduccion\_gimp.html

#### [Manual de fotografía digital](http://www.uoc.edu/mosaic/pdf/Guia_de_fotografia_2.pdf)

Manual de uso y recursos de fotografía digital. Se encuentra en formato pdf. http://www.uoc.edu/mosaic/pdf/Guia\_de\_fotografia\_2.pdf

#### [Fotografía Digital](http://www.interlink.es/peraso/senib/senib1.htm)

Principales conceptos relacionados con la fotografía digital. http://www.interlink.es/peraso/senib/senib1.htm

![](_page_40_Picture_15.jpeg)

![](_page_40_Picture_16.jpeg)

#### D. Enlaces recomendados

#### [Irfanview](http://www.irfanview.com/)

Programa gratuito de visualización de imágenes y vídeos, Irfanview. http://www.irfanview.com/

#### [Controlp.com](http://www.controlp.com/familias.asp?seccion=1&familia=71)

Comparativa de precios de distintos productos informáticos, entre ellos los programas de retoque fotográfico. http://www.controlp.com/familias.asp?seccion=1&familia=71

#### [Corel Draw](http://www.es.corel.com/servlet/Satellite?pagename=Corel2Es/Products/Home&pid=1047023196809)

Programa de Diseño Gráfico, CorelDRAW® Graphics Suite 12. http://www.es.corel.com/servlet/Satellite?pagename=Corel2Es/Products/Home&pid=1 047023196809

#### [GIMP](http://www.gimp.org/)

Página web oficial del programa de retoque fotográfico, GIMP, en la que puedes descargarlo de forma gratuita. http://www.gimp.org/

#### [Linuca.org](http://www.linuca.org/body.phtml?nIdNoticia=232)

Asociación de usuarios-as del entorno Linux que ofrece información sobre el GIMP. http://www.linuca.org/body.phtml?nIdNoticia=232

[Gimp.es](http://gimp.hispalinux.es/modules/news/) Portal español dedicado al programa GIMP. http://gimp.hispalinux.es/modules/news/

#### [Egpis.com](http://www.egpis.com/)

Página con numerosos trucos de retoque y animación de imágenes. http://www.egpis.com/

[Manual de diseño digital](http://platea.cnice.mecd.es/~jmas/manual/html/fotografia.html)

Página web del C.N.I.C.E. (Centro Nacional de Información y Comunicación Educativa) dedicada al diseño fotográfico digital. http://platea.cnice.mecd.es/~jmas/manual/html/fotografia.html

![](_page_41_Picture_16.jpeg)

![](_page_41_Picture_17.jpeg)

### D. Enlaces recomendados

#### [Fotocultura.com](http://www.fotocultura.com/index.htm)

Revista de fotografía con interesantes contenidos sobre fotografía digital. http://www.fotocultura.com/index.htm

#### [DeCámaras](http://www.decamaras.com/CMS/index.php)

Portal dedicado a la fotografía digital que ofrece noticias, artículos, tutoriales, etc. http://www.decamaras.com/CMS/index.php

#### [Adobe Photoshop Elements](http://www.adobe.es/products/photoshopelwin/main.html)

Página web que muestra las principales utilidades del programa de tratamiento de imágenes, Adobe Photoshop Elements 3.0. http://www.adobe.es/products/photoshopelwin/main.html

![](_page_42_Picture_7.jpeg)

![](_page_42_Picture_8.jpeg)